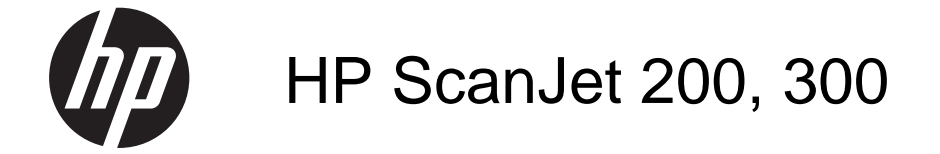

Vartotojo vadovas

#### **Autorių teisės ir licencija**

© 2015 Copyright Development Company, L.P.

Atkurti, pritaikyti ar versti produkto dokumentaciją be iš anksto gautų raštiškų sutikimų draudžiama, išskyrus tuos atvejus, kai tai leidžia autorių teisės.

Šiame dokumente esanti informacija gali būti pakeista be įspėjimo.

Vienintelės HP produktams ir paslaugoms suteikiamos garantijos yra išdėstytos prie produktų pridėtose specialiose garantijos nuostatose. Čia pateiktų teiginių negalima interpretuoti kaip papildomos garantijos. HP nėra atsakinga už čia esančias technines, redagavimo klaidas ar neatitikimus.

#### **Prekių ženklai**

ENERGY STAR yra JAV registruota Jungtinių Valstijų aplinkos apsaugos agentūros paslaugų žyma.

"Microsoft" ir "Windows" yra bendrovės "Microsoft Corporation" registruotieji prekių ženklai.

1 leidimas, 2015-11

# **Turinys**

## 1 Kaip naudotis skaitytuvu

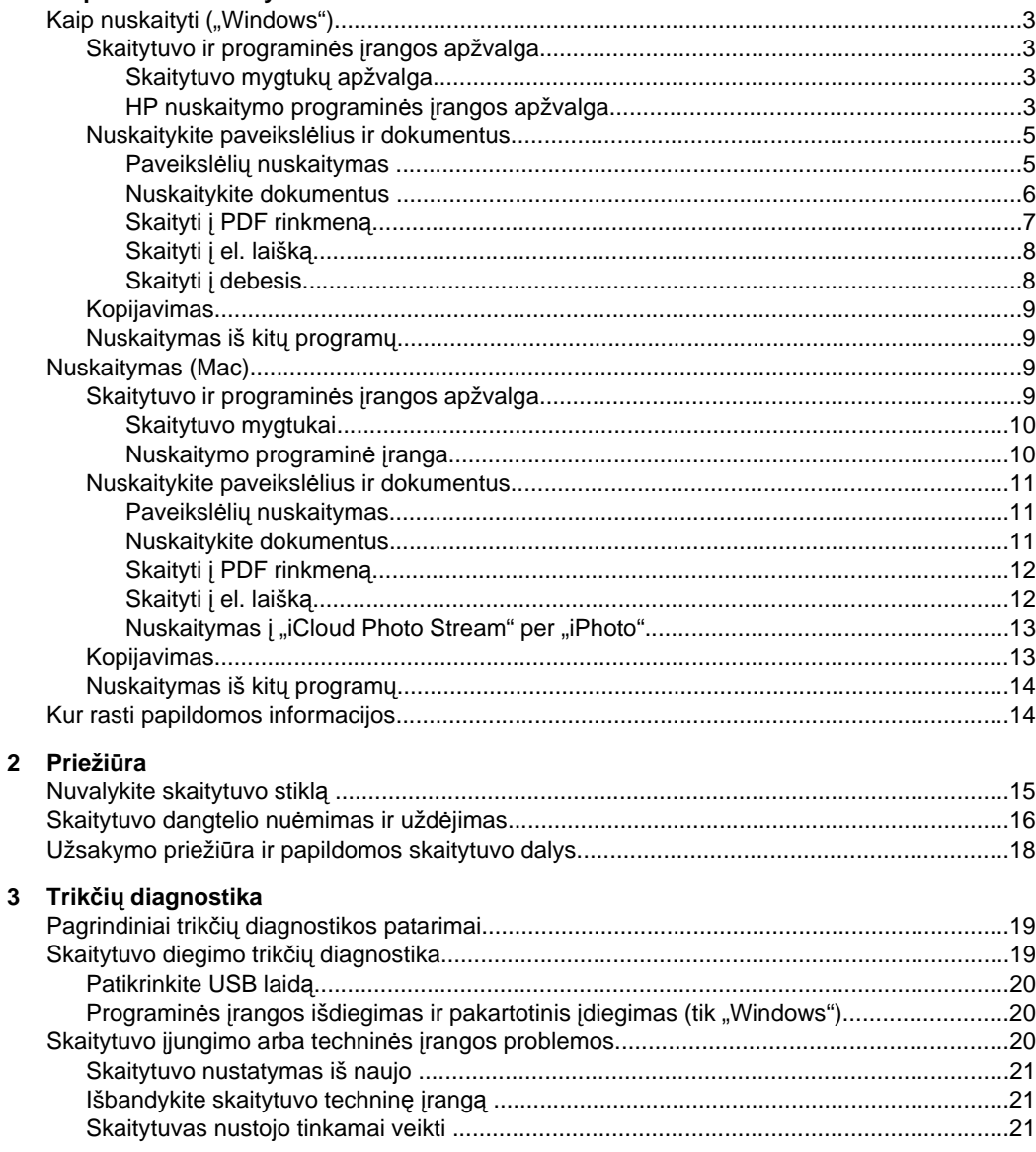

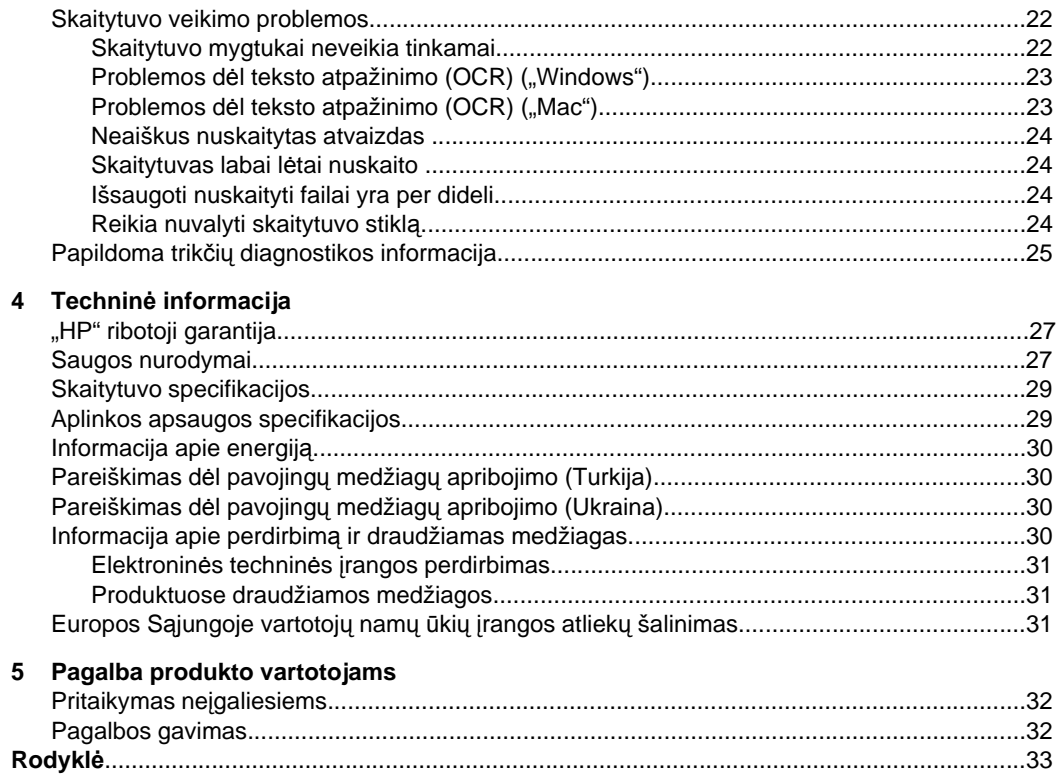

# <span id="page-4-0"></span>**1 Kaip naudotis skaitytuvu**

Šiame skyriuje pateikiama skaitytuvo apžvalga ir jo naudojimo instrukcijos. Laikykitės nurodymų, skirtų jūsų naudojamai operacinei sistemai.

- Kaip nuskaityti ("Windows")
- [Nuskaitymas \(Mac\)](#page-10-0)
- [Kur rasti papildomos informacijos](#page-15-0)

# Kaip nuskaityti ("Windows")

Šiame skyriuje pateikiamos tokios temos:

- Skaitytuvo ir programinės įrangos apžvalga
- [Nuskaitykite paveiksl](#page-6-0)ėlius ir dokumentus
- [Kopijavimas](#page-10-0)
- [Nuskaitymas iš kit](#page-10-0)ų programų

## **Skaitytuvo ir programinės įrangos apžvalga**

Šiame skyriuje pateikiamos tokios temos:

- Skaitytuvo mygtukų apžvalga
- HP nuskaitymo programinės įrangos apžvalga

#### **Skaitytuvo mygtukų apžvalga**

Šioje lentelėje pateikti skaitytuvo mygtukai.

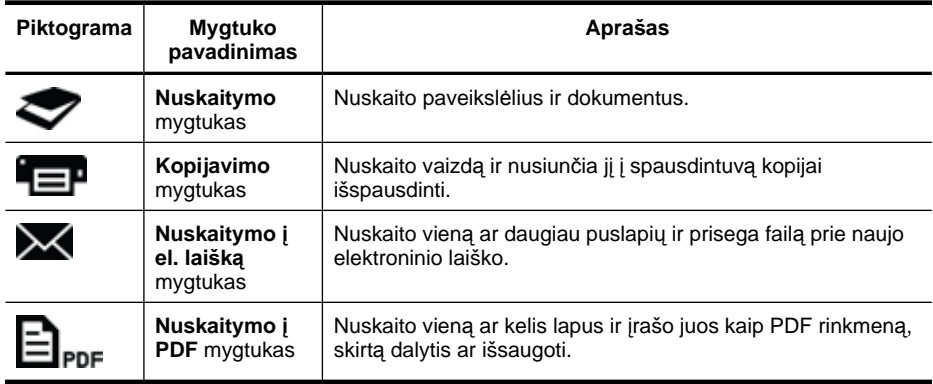

#### **HP nuskaitymo programinės įrangos apžvalga**

Kai įdiegiate HP nuskaitymo programinę įrangą, savo darbalaukyje galite pasirinkti ir pridėti dvi piktogramas. Šios piktogramos atidaro nuskaitymo, redagavimo ir nuskaitytų vaizdų spausdinimo programas.

<span id="page-5-0"></span>**Patarimas** Jei pasirinksite darbalaukyje nepridėti piktogramų, spustelėkite **Start (Pradėti) > Programs (Programos)** (arba **All Programs (Visos programos**) **>** "**HP > Scanjet > 200/300**" **> HP Scanning (HP nuskaitymas)** (arba **HP Copy (HP kopijavimas**), kad pasirinktumėte HP nuskaitymo programinę įrangą.

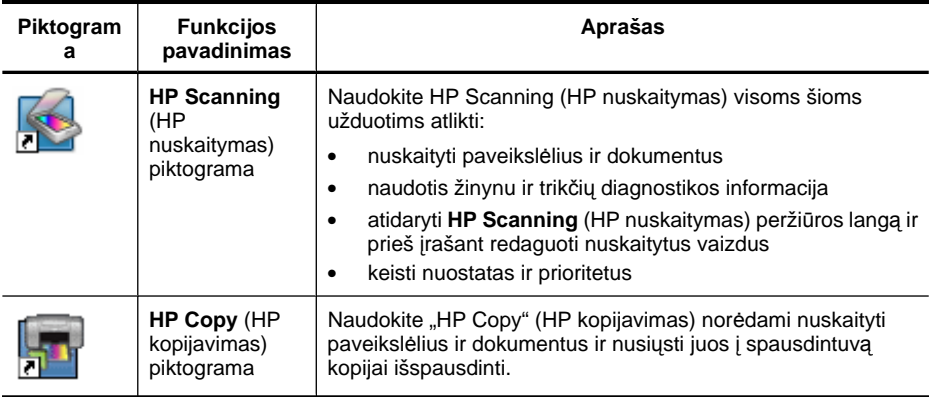

Norėdami pradėti skaityti, du kartus spustelėdami **HP Scanning** (HP nuskaitymas) piktogramą darbalaukyje atidarykite **HP Scanning** (HP nuskaitymas) santrumpų dialogo langą ir laikykitės ekrane pateikiamų nurodymų.

Norėdami padaryti paveikslėlio ar dokumento kopiją, du kartus spustelėkite **HP Copy** (HP kopijavimas) piktogramą darbalaukyje ir laikykitės ekrane pateikiamų nurodymų.

Skaitytuvo mygtukus galite priskirti kitoms programoms, kurias sąmoningai atpažįsta "Windows". Norėdami tai padaryti:

- **1.** darbalaukyje du kartus spustelėkite **HP Scanning** (HP nuskaitymas) piktogramą ir atidarykite HP nuskaitymo programinę įrangą.
- **2. HP Scanning** (HP nuskaitymas) santrumpų dialogo lange pasirinkite **Options (Parinktys) > Button Settings (Mygtuko nuostatos)** ir pakeiskite kiekvieno mygtuko nuskaitymo santrumpas.
- **3.** Spustelėkite **OK (Gerai)**.

#### **Pakeiskite nuskaitymo nuostatas**

Naudodamiesi HP nuskaitymo programine įranga, galite pakeisti daug nuskaitymo nuostatų, pavyzdžiui:

- Skaitytuvo mygtukų nuostatos
- Scan preferences (Nuskaitymo nuostatos)
- Nuskaitymo santrumpų naudojimas

#### **Norėdami peržiūrėti arba pakeisti nuskaitymo nuostatas**

- **1.** Darbalaukyje du kartus spragtelėkite **HP Scanning** (HP nuskaitymas) piktogramą.
- **2. HP Scanning** (HP nuskaitymas) santrumpų dialogo lange spustelėkite meniu **Options (Parinktys)** ir pasirinkite nuostatų, kurias norite peržiūrėti ar pakeisti, tipą. Jei nustatant reikia pagalbos, spustelėkite **Help (Žinynas)**.

<span id="page-6-0"></span>Jūs galite pakeisti **Show a preview** (Rodyti peržiūrą) nuskaitymo nuostatą, esančią **HP Scanning** (HP nuskaitymas) santrumpų dialogo lange.

- Norėdami pakeisti nuskaitymo santrumpos nuostatą, pasirinkite santrumpą, pasirinkite arba panaikinkite **Show a preview** (Rodyti peržiūrą) pasirinkimą, o tada spustelėkite **Save Shortcut** (Įrašyti santrumpą).
- Norėdami pakeisti skaitytuvo mygtuko nuostatą, pasirinkite **Options (Parinktys) > Button Settings (Mygtuko nuostatos)** ir pasirinkite arba panaikinkite **Show a preview** (Rodyti peržiūrą) pasirinkimą, o tada spustelėkite **OK (Gerai)**.

### **Nuskaitykite paveikslėlius ir dokumentus**

- **Patarimas** Norėdami nuskaityti knygą ar kitus storus originalus, galite nuimti skaitytuvo dangtelį. Daugiau informacijos apie skaitytuvo dangtelio nuėmimą ir uždėjimą ieškokite [Skaitytuvo dangtelio nu](#page-17-0)ėmimas ir uždėjimas
- Paveikslėlių nuskaitymas
- [Nuskaitykite dokumentus](#page-7-0)
- Skaityti į [PDF rinkmen](#page-8-0)ą
- Skaityti į [el. laišk](#page-9-0)ą
- Skaityti į [debesis](#page-9-0)

#### **Paveikslėlių nuskaitymas**

Šiame skyriuje pateikiamos tokios temos:

- Paveikslėlių nuskaitymas
- Sudėtinių paveikslėlių [nuskaitymas vienu metu](#page-7-0)

#### **Paveikslėlių nuskaitymas**

- **1.** Atidarykite skaitytuvo dangtelį ir padėkite originalą nuskaitoma puse žemyn ant skaitytuvo stiklo, kaip nurodo rodyklė po skaitytuvo stiklu.
- **2.** Uždarykite skaitytuvo dangtį.
- **3.** Atlikite vieną iš šių veiksmų:
	- Paspauskite skaitytuvo mygtuką Scan (Skaityti) (**)** ir įjunkite **HP Scanning** (HP nuskaitymas) santrumpų dialogo langą. – Arba –
	- Du kartus spustelėkite **HP Scanning** (HP nuskaitymas) piktogramą darbalaukyje ir įjunkite **HP Scanning** (HP nuskaitymas) santrumpų dialogo langą.
- **4.** Pasirinkite naudotiną nuskaitymo santrumpą. Dešinėje bus rodomos atitinkamos nuostatos.
	- **Pastaba** Jei norite pakeisti nuskaitymo nuostatas, spustelėkite **Change Settings** (Keisti nuostatas) ir atlikite norimus pakeitimus. Išsamesnės informacijos rasite skaitytuvo programinės įrangos žinyne.
- **5.** Spustelėkite **Scan** (Skaityti).
- <span id="page-7-0"></span>**6.** Jei pasirinkote **Show a preview scan** (Rodyti peržiūros nuskaitymą), atsidarys **HP Scanning** (HP nuskaitymas) peržiūros langas. Naudodamiesi įrankiais peržiūros lange galite redaguoti nuskaitymą prieš įrašant.
- **7.** Spustelėkite **Finish (Baigti)** nuskaitymui išsaugoti. Programinė įranga nuskaitytą atvaizdą išsaugo poaplankio **My Pictures (Mano paveikslėliai) > My Scans** (Mano atvaizdai) aplanke. Šalutinis aplankas pavadinamas esamais metais ir mėnesiu.

#### **Sudėtinių paveikslėlių nuskaitymas vienu metu**

- **1.** Atidarykite skaitytuvo dangtelį ir padėkite paveikslėlius nuskaitoma puse žemyn ant skaitytuvo stiklo.
	- Geriausia paveikslėlį dėti 0,25 colio (6 mm) nuo kraštų.
- **2.** Uždarykite skaitytuvo dangtį.
- **3.** Atlikite vieną iš šių veiksmų:
	- Paspauskite skaitytuvo mygtuką **Scan** (Skaityti) (**)** ir jiunkite **HP Scanning** (HP nuskaitymas) santrumpų dialogo langą. – Arba –
	- Du kartus spustelėkite **HP Scanning** (HP nuskaitymas) piktogramą darbalaukyje ir įjunkite **HP Scanning** (HP nuskaitymas) santrumpų dialogo langą.
- **4.** Pasirinkite naudotiną nuskaitymo santrumpą. Dešinėje bus rodomos atitinkamos nuostatos.
	- **Pastaba** Jei norite pakeisti nuskaitymo nuostatas, spustelėkite **Change Settings** (Keisti nuostatas) ir atlikite norimus pakeitimus. Išsamesnės informacijos rasite skaitytuvo programinės įrangos žinyne.
- **5.** Spustelėkite **Scan** (Skaityti).
- **6.** Jei pasirinkote **Show a preview** (Rodyti peržiūrą), spustelėdami **Single Image** (Vienas vaizdas) skirtuką galite atlikti pakeitimus, pavyzdžiui, pasukti, kiekvienam paveikslėliui atskirai.
- **7.** Pritaikę pakeitimus kiekvienam vaizdui, spustelėkite **Finish (Baigti)** ir išsaugokite nuskaitymą.

Kiekvienas nuskaitytas vaizdas bus išsaugotas kaip atskiras paveikslėlis. Jeigu nuskaitote į paskirties vietą, nuskaitytas vaizdas nusiunčiamas į skaitytuvo nuostatose pasirinktą paskirties vietą.

**Pastaba** Norėdami automatiškai nuskaityti kelis paveikslėlius naudodamiesi skaitytuvo mygtuku, įsitikinkite, kad **Scan** (Skaityti) mygtuko paskirties vietos

nuostatos ( (Nuskaitymo mygtuko grafika) nustatytos kaip programa, kuri gali priimti kelis vaizdus. Daugiau informacijos apie nuskaitymo nuostatų pakeitimus rasite [Pakeiskite nuskaitymo nuostatas.](#page-5-0)

#### **Nuskaitykite dokumentus**

- **1.** Atidarykite skaitytuvo dangtelį ir padėkite originalą nuskaitoma puse žemyn ant skaitytuvo stiklo, kaip nurodo rodyklė po skaitytuvo stiklu.
- **2.** Uždarykite skaitytuvo dangtį.
- <span id="page-8-0"></span>**3.** Atlikite vieną iš šių veiksmų:
	- Paspauskite skaitytuvo mygtuką **Scan** (Skaityti) (**)** ir jiunkite **HP Scanning** (HP nuskaitymas) santrumpų dialogo langą. – Arba –
	- Du kartus spustelėkite **HP Scanning** (HP nuskaitymas) piktogramą darbalaukyje ir įjunkite **HP Scanning** (HP nuskaitymas) santrumpų dialogo langą.
- **4.** Pasirinkite naudotiną nuskaitymo santrumpą. Dešinėje bus rodomos atitinkamos nuostatos.
	- **Pastaba** Jei norite pakeisti nuskaitymo nuostatas, spustelėkite **Change Settings** (Keisti nuostatas) ir atlikite norimus pakeitimus. Išsamesnės informacijos rasite skaitytuvo programinės įrangos žinyne.
- **5.** Spustelėkite **Scan** (Skaityti).
- **6.** Jeigu pasirinkote **Show a preview** (Rodyti peržiūrą) ir norite nuskaityti kitą dokumentą ar puslapį, padėkite jį ant skaitytuvo stiklo ir spustelėkite **Add Page(s)** (Pridėti puslapį (-ių).
- **7.** Spustelėkite **Finish (Baigti)** nuskaitymui išsaugoti.

Programinė įranga išsaugo nuskaitymą aplanke **My Pictures (Mano paveikslėliai) > My Scans** (Mano atvaizdai).

### **Skaityti į PDF rinkmeną**

- **1.** Atidarykite skaitytuvo dangtelį ir padėkite originalą nuskaitoma puse žemyn ant skaitytuvo stiklo, kaip nurodo rodyklė po skaitytuvo stiklu.
- **2.** Uždarykite skaitytuvo dangtį.
- **3.** Atlikite vieną iš šių veiksmų:
	- **Paspauskite skaitytuvo mygtuką Scan to PDF** (Skaityti į PDF) ( $\Xi_{\text{PDE}}$ ) ir įjunkite **HP Scanning** (HP nuskaitymas) santrumpų dialogo langą. – Arba –
	- Du kartus spustelėkite **HP Scanning** (HP nuskaitymas) piktogramą darbalaukyje ir įjunkite **HP Scanning** (HP nuskaitymas) santrumpų dialogo langą.
- **4.** Pasirinkite naudotiną santrumpą. Dešinėje bus rodomos atitinkamos nuostatos.
	- **Pastaba** Jei norite pakeisti nuskaitymo nuostatas, spustelėkite **Change Settings** (Keisti nuostatas) ir atlikite norimus pakeitimus. Išsamesnės informacijos rasite skaitytuvo programinės įrangos žinyne.
- **5.** Spustelėkite **Scan** (Skaityti).
- **6.** Jeigu pasirinkote **Show a preview** (Rodyti peržiūrą) ir norite nuskaityti kitą dokumentą ar puslapį, padėkite jį ant skaitytuvo stiklo ir spustelėkite **Add Page(s)** (Pridėti puslapį (-ių).
- **7.** Spustelėkite **Finish (Baigti)** nuskaitymui išsaugoti.

Programinė įranga išsaugo nuskaitymą aplanke **My Pictures (Mano paveikslėliai) > My Scans** (Mano atvaizdai).

#### <span id="page-9-0"></span>**Skaityti į el. laišką**

- **Pastaba** Norėdami nuskaityti į el. laišką įsitikinkite, kad kompiuteris yra prijungtas prie interneto.
- **1.** Atidarykite skaitytuvo dangtelį ir padėkite originalą nuskaitoma puse žemyn ant skaitytuvo stiklo, kaip nurodo rodyklė po skaitytuvo stiklu.
- **2.** Uždarykite skaitytuvo dangtį.
- **3.** Atlikite vieną iš šių veiksmų:
	- Paspauskite skaitytuvo mygtuką **Scan to E-mail** (Skaityti į el. laišką) (**ieter**in įjunkite **HP Scanning** (HP nuskaitymas) santrumpų dialogo langą. – Arba –
	- Du kartus spustelėkite **HP Scanning** (HP nuskaitymas) piktogramą darbalaukyje ir įjunkite **HP Scanning** (HP nuskaitymas) santrumpų dialogo langą.
- **4.** Pasirinkite naudotiną santrumpą. Dešinėje bus rodomos atitinkamos nuostatos.
	- **Pastaba** Jei norite pakeisti nuskaitymo nuostatas, spustelėkite **Change Settings** (Keisti nuostatas) ir atlikite norimus pakeitimus. Išsamesnės informacijos rasite skaitytuvo programinės įrangos žinyne.
- **5.** Spustelėkite **Scan** (Skaityti).
- **6.** Jeigu pasirinksite **Show a preview** (Rodyti peržiūrą) ir norite nuskaityti kitą dokumentą, puslapį ar nuotrauką, padėkite ją ant stiklinio skaitytuvo paviršiaus ir spustelėkite **Add Page(s)** (Pridėti puslapį (-ių).
- **7.** Nuskaitę visus puslapius spustelėkite **Finish (Baigti)**, kad nuskaitymai būtų automatiškai pridėti prie el. laiško.
- **8.** Įveskite el. pašto adresą, temą ir žinutės tekstą, o tada išsiųskite el. laišką.

## **Skaityti į debesis**

Vykdykite šiuos nurodymus norėdami nuskaityti nuotraukas ar dokumentus iš skaitytuvo į tinkle esančias paskirties vietas, pavyzdžiui, "Google Docs™", "HP Snapfish" ir "Google Picasa™".

- **Pastaba** Norėdami nuskaityti į debesis įsitikinkite, kad kompiuteris yra prijungtas prie interneto.
- **1.** Atidarykite skaitytuvo dangtelį ir padėkite originalą nuskaitoma puse žemyn ant skaitytuvo stiklo, kaip nurodo rodyklė po skaitytuvo stiklu.
- **2.** Uždarykite skaitytuvo dangtį.
- **3.** Du kartus spustelėkite **HP Scanning** (HP nuskaitymas) piktogramą darbalaukyje ir įjunkite **HP Scanning** (HP nuskaitymas) santrumpų dialogo langą.
- **4.** Iš sąrašo **Scan Shortcut** (Nuskaitymo santrumpa) pasirinkite debesų paskirties vietą. Jei jūsų paskirties vietos nėra sąraše **Scan Shortcut** (Nuskaitymo santrumpa), spustelėkite **Change Settings** (Keisti nuostatas) ir pasirinkite debesų paskirties vietą iš **Scan To** (Skaityti į) sąrašo.
- **5.** Spustelėkite **Scan** (Skaityti).
- **6.** Pareikalavus įveskite prisijungimo informaciją debesų paskirties vietai ir sekite ekrane pateikiamus nurodymus.

## <span id="page-10-0"></span>**Kopijavimas**

Norėdami nukopijuoti nuotrauką ar dokumentą ir nusiųsti nuskaitymą į spausdintuvą, naudokite skaitytuvo mygtuką **Copy** (Kopijuoti) ( ) arba darbalaukio piktogramą **HP Copy** (HP kopijavimas).

- **1.** Atidarykite skaitytuvo dangtelį ir padėkite originalą nuskaitoma puse žemyn ant skaitytuvo stiklo, kaip nurodo rodyklė po skaitytuvo stiklu.
- **2.** Uždarykite skaitytuvo dangtį.
- **3.** Paspauskite Copy (Kopijuoti) ( $\equiv$ ) arba du kartus spustelėkite darbalaukio piktogramą **HP Copy** (HP kopijavimas).
- **4.** Galite naudoti **HP Copy** (HP kopijavimas) dialogo langą, jei norite nustatyti vaizdą ir pasirinkti spausdintuvą. Jei norite nustatyti vaizdą, kai nuskaitymą pradedate naudodamiesi mygtuku **Copy** (Kopijuoti) ( ), spustelėkite **Cancel** (Atšaukti) kopijavimo eigos dialogo lange.
- **5.** Spustelėkite **Start (Pradėti)**.

## **Nuskaitymas iš kitų programų**

Jūs galite nuskaityti vaizdą tiesiai į vieną iš programų, jei programoje yra meniu parinktis, pavyzdžiui, **Acquire (Gauti)**, **Scan** (Skaityti) arba **Import New Object (Importuoti naują objektą**). Jei nesate tikri, ar programa yra suderinama arba turi tokią parinktį, žr. tos programos dokumentaciją.

# **Nuskaitymas (Mac)**

Šiame skyriuje pateikiamos tokios temos:

- Skaitytuvo ir programinės įrangos apžvalga
- [Nuskaitykite paveiksl](#page-12-0)ėlius ir dokumentus
- [Kopijavimas](#page-14-0)
- [Nuskaitymas iš kit](#page-15-0)ų programų

## **Skaitytuvo ir programinės įrangos apžvalga**

Šiame skyriuje pateikiamos tokios temos:

- [Skaitytuvo mygtukai](#page-11-0)
- [Nuskaitymo programin](#page-11-0)ė įranga

#### <span id="page-11-0"></span>**Skaitytuvo mygtukai**

Skaitytuvo mygtukus naudokite pagrindinėms nuskaitymo funkcijoms. Šioje lentelėje pateikti skaitytuvo mygtukai.

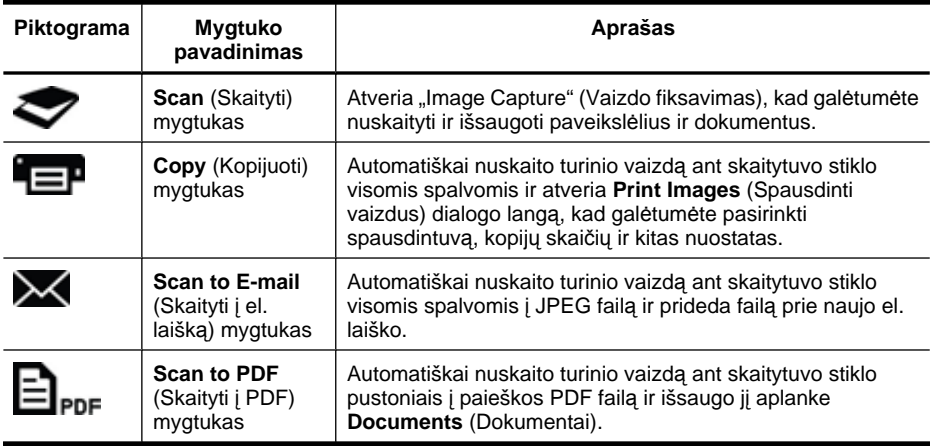

#### **Nuskaitymo programinė įranga**

"HP ScanJet 200, 300 solution" pateikia skaitytuvo tvarkykle, skirtą "Mac OS X". Ši tvarkyklė leidžia naudoti HP skaitytuvą su bet kuria ICA suderinama programa, įskaitant "Image Capture" ir "Preview" programas, kurios jau įdiegtos jūsų kompiuteryje.

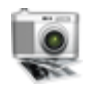

"Image Capture" pateikia pagrindines nuskaitymo funkcijas, skirtas nuotraukoms ir vieno puslapio dokumentams nuskaityti. "Image Capture" galite rasti aplanke **Applications** (Programos).

#### **Nuskaitymas naudojant "Image Capture"**

- **1.** Atidarykite skaitytuvo dangtelį ir padėkite originalą nuskaitoma puse žemyn ant skaitytuvo stiklo, kaip nurodo rodyklė po skaitytuvo stiklu.
- **2.** Uždarykite skaitytuvo dangtį.
- **3.** Paspauskite skaitytuvo mygtuką Scan (Skaityti) ( arba aplanke Applications (Programos) du kartus spustelėkite piktogramą **Image Capture** (Vaizdo fiksavimas). Atsivers **Image Capture** (Vaizdo fiksavimas) langas.
- **4.** Įsitikinkite, kad jūsų skaitytuvas pasirinktas sąraše **Devices** (Įrenginiai).
	- ·☆ **Patarimas** Daugiau "Image Capture" (Vaizdo fiksavimas) parinkčių rasite spustelėję **Show Details** (Rodyti išsamią informaciją).
- **5.** Sąraše **Scan To** (Skaityti į) pasirinkite paskirties vietą ir spustelėkite **Scan** (Skaityti).

#### **Nuskaitymo nuostatų keitimas**

▲ Naudodamiesi "Image Capture" (Vaizdo fiksavimas) pakeiskite nuskaitymo nuostatas, pavyzdžiui, raišką, nuskaitymo dydį, failo formatą ir ryškumą / kontrastą. Spustelėkite **Show Details** (Rodyti išsamią informaciją), jei norite peržiūrėti visas nuskaitymo nuostatas.

#### <span id="page-12-0"></span>**Nuskaitykite paveikslėlius ir dokumentus**

**Patarimas** Norėdami nuskaityti knygą ar kitus storus originalus, galite nuimti skaitytuvo dangtelį. Daugiau informacijos apie skaitytuvo dangtelio nuėmimą ir uždėjimą ieškokite [Skaitytuvo dangtelio nu](#page-17-0)ėmimas ir uždėjimas

Šiame skyriuje pateikiamos toliau nurodytos temos.

- Paveikslėlių nuskaitymas
- Nuskaitykite dokumentus
- Skaityti į [PDF rinkmen](#page-13-0)ą
- Skaityti į [el. laišk](#page-13-0)ą
- Nuskaitymas į ["iCloud Photo Stream" per "iPhoto"](#page-14-0)

#### **Paveikslėlių nuskaitymas**

**Patarimas** Daugumos paveikslėlių nuskaitymui rekomenduojama naudoti 200 dpi nuostatą. Jūs galite rinktis ir didesnę raišką tuo atveju, jei vėliau norėsite padidinti nuskaitytą vaizdą.

"Image Capture" (Vaizdo fiksavimas) naudokite nuotraukoms ir paveikslėliams nuskaityti. Išsamesnės informacijos ieškokite [Nuskaitymas naudojant "Image Capture".](#page-11-0)

#### **Sudėtinių paveikslėlių nuskaitymas vienu metu**

- **1.** Dokumentą nuskaitoma puse žemyn padėkite ant skaitytuvo stiklo. Geriausia paveikslėlį dėti paliekant tarpą nuo kraštų.
- **2.** Paspauskite skaitytuvo mygtuką Scan (Skaityti) (**)** arba aplanke Applications (Programos) du kartus spustelėkite piktogramą **Image Capture** (Vaizdo fiksavimas). Atsivers **Image Capture** (Vaizdo fiksavimas) langas.
- **3.** Įsitikinkite, kad pasirinkta **Detect Separate Items** (Nustatyti atskirus elementus) (Mac OS X v10,6) arba **Scan Size** (Nuskaitymo dydis) nustatytas kaip **Detect Separate Items** (Nustatyti atskirus elementus (Mac OS X v10,7).
- **4.** Sąraše **Scan To** (Skaityti į) pasirinkite paskirties vietą ir spustelėkite **Scan** (Skaityti). Kiekvienas nuskaitytas vaizdas paskirties vietoje išsaugomas kaip atskiras vaizdo failas.

#### **Nuskaitykite dokumentus**

- **1.** Atidarykite skaitytuvo dangtelį ir padėkite originalą nuskaitoma puse žemyn ant skaitytuvo stiklo, kaip nurodo rodyklė po skaitytuvo stiklu.
- **2.** Uždarykite skaitytuvo dangtį.
- **3.** Paspauskite skaitytuvo mygtuką **Scan** (Skaityti) (**1994**) arba aplanke **Applications** (Programos) du kartus spustelėkite piktogramą **Image Capture** (Vaizdo fiksavimas). Atsivers **Image Capture** (Vaizdo fiksavimas) langas.
- **4.** Įsitikinkite, kad jūsų skaitytuvas pasirinktas sąraše **Devices** (Įrenginiai).
- <span id="page-13-0"></span>**5.** Jei nuskaitytą vaizdą ketinate išsaugoti kaip paieškos PDF failą arba apdoroti vaizdą OCR programa redaguotinam tekstui, pasirinkite atitinkamą raišką ir failo formatą.
	- Raiška: daugeliui kalbų rekomenduojama naudoti 300 dpi raišką; 400 dpi Azijos, kirilicos ir dvikryptėms kalboms.
	- Failo formatas Daugeliui OCR programų geriausia rinktis JPEG ar TIFF failo formatą. Daugiau informacijos apie naudojimą su OCR programa ieškokite žinyne.
- **6.** Sąraše **Scan To** (Skaityti į) pasirinkite paskirties vietą ir spustelėkite **Scan** (Skaityti). Kiekvienas nuskaitytas puslapis paskirties vietoje išsaugomas kaip atskiras vaizdo failas.

#### **Skaityti į PDF rinkmeną**

- **1.** Atidarykite skaitytuvo dangtelį ir padėkite originalą nuskaitoma puse žemyn ant skaitytuvo stiklo, kaip nurodo rodyklė po skaitytuvo stiklu.
- **2.** Uždarykite skaitytuvo dangtį.
- **3.** Norėdami nuskaityti paveikslėlį ar dokumentą ir automatiškai išsaugoti jį į paieškos

PDF faila, spauskite skaitytuvo mygtuką **Scan to PDF** (Skaityti į PDF) ( $\Xi_{\text{PDF}}$ ).

**Pastaba** Kiekvienas nuskaitytas puslapis bus išsaugotas kaip atskiras PDF failas. Naudodamiesi **Preview** (Peržiūra) funkcija galite sujungti PDF failus į sudėtinį PDF failą.

## **Skaityti į el. laišką**

- **Pastaba** Norėdami nuskaityti į el. laišką įsitikinkite, kad kompiuteris yra prijungtas prie interneto.
- **1.** Atidarykite skaitytuvo dangtelį ir padėkite originalą nuskaitoma puse žemyn ant skaitytuvo stiklo, kaip nurodo rodyklė po skaitytuvo stiklu.
- **2.** Uždarykite skaitytuvo dangtį.
- **3.** Atlikite vieną iš šių veiksmų:
	- Paspauskite skaitytuvo mygtuką **Scan to E-mail** (Skaityti į el. laišką) (**XX)**, kad nuskaitymas būtų automatiškai pridedamas prie el. laiško. – Arba –
	- Kompiuteryje du kartus spustelėkite **Image Capture** (Fiksuoti vaizdą) piktogramą, esančią aplanke **Applications** (Programos), ir pasirinkite **Mail** (El. paštas) sąraše **Scan To** (Skaityti į), kad nuskaitymas būtų automatiškai pridedamas prie el. laiško.
	- **Pastaba Scan to E-mail** (Skaityti j el. paštą) mygtukas palaiko tik "Apple Mail". Jei naudojate kitą el. pašto programą, vykdykite toliau nurodytus veiksmus ir sukonfigūruokite "Image Capture" (Vaizdo fiksavimas) nuskaityti į jūsų el. pašto programą arba nuskaitymą prie el. laiško pridėkite rankiniu būdu.

Jei norite pridėti savo el. pašto programą **Scan To** (Skaityti į) sąraše, pasirinkite **Other** (Kita), savo el. pašto programą ir spustelėkite **Choose** (Pasirinkti).

**4.** Įveskite el. pašto adresą, temą ir žinutės tekstą, o tada išsiųskite el. laišką.

### <span id="page-14-0"></span>**Nuskaitymas** *i* "iCloud Photo Stream" per "iPhoto"

#### **Sąlygos**

Norėdami nuskaityti į "iCloud" per "iPhoto", įsitikinkite, kad vykdomos šios sąlygos:

- Mac OS X Lion (v10.7)
- iPhoto '11 (v9,2.1 ar naujesnė)
- Interneto ryšys
- "iCloud" paskyra

Jei nuskaitote į "iCloud Photo Stream" per "iPhoto"pirmą kartą, pirmiausia sukonfigūruokite ir "iPhoto" nuostatas.

#### **"iCloud" ir "iPhoto" nuostatų konfigūravimas**

- **1.** Atidarykite skirtuką **System Preferences** (Sistemos nuostatos), esantį aplanke **Applications** (Programos).
- **2.** Spustelėkite **iCloud** piktogramą.
- **3.** Įsitikinkite, kad pasirinkta **Photo Stream**.
- 4. Atidarykite "iPhoto".
- **5.** Meniu juostoje pasirinkite **Preferences** (Nuostatos) meniu juostoje "iPhoto", peržiūrėkite **Photo Stream** nuostatas ir įsitikinkite, kad pasirinkta **Enable Photo Stream** (Suaktyvinti "Photo Stream") ir **Automatic Upload** (Automatinis įkėlimas).

### **Nuskaitymas** *i* "iCloud Photo Stream"

- **1.** Atidarykite skaitytuvo dangtelį ir padėkite originalą nuskaitoma puse žemyn ant skaitytuvo stiklo, kaip nurodo rodyklė po skaitytuvo stiklu.
- **2.** Uždarykite skaitytuvo dangtį.
- **3.** Du kartus spustelėkite **Image Capture** (Fiksuoti vaizdą) piktogramą, esančią aplanke **Applications** (Programos).
- **4.** Įsitikinkite, kad jūsų skaitytuvas pasirinktas sąraše **Devices** (Įrenginiai).
- **5.** Sąraše **Scan To** (Skaityti į) pasirinkite **iPhoto**.
	- **Pastaba** Jei "iPhoto" nepasirodo sąraše **Scan To** (Skaityti j), pasirikite Other (Kita), tada **"iPhoto"** ir spustelėkite **Choose** (Pasirinkti).
- **6.** Spustelėkite **Scan** (Skaityti).

Jūsų nuskaitymai bus automatiškai importuojami į "iPhoto" ir įkeliami į "iCloud Photo Stream".

## **Kopijavimas**

- **1.** Atidarykite skaitytuvo dangtelį ir padėkite originalą nuskaitoma puse žemyn ant skaitytuvo stiklo, kaip nurodo rodyklė po skaitytuvo stiklu.
- **2.** Uždarykite skaitytuvo dangtį.
- **3.** Spauskite skaitytuvo **Copy** (Kopijuoti) mygtuka ( $\equiv$ **P**). Baigus nuskaitymą kompiuteryje pasirodys **Print Images** (Spausdinti vaizdus) dialogo langas.
- <span id="page-15-0"></span>**4.** Dialogo lange **Print Images** (Spausdinti vaizdus) pasirinkite spausdintuvą, nurodykite kopijų skaičių ir atlikite pageidaujamus pakeitimus.
- **5.** Spustelėkite **Continue** (Tęsti).

### **Nuskaitymas iš kitų programų**

Galite nuskaityti vaizdą tiesiai į bet kurią ICA programinės įrangos programą. Savo programoje patikrinkite vaizdų importavimo ir gavimo iš skaitytuvo nuostatas.

**Pastaba** HP programinė įranga nepalaiko TWAIN nuskaitymo. Jei jūsų programoje yra importavimo ir gavimo funkcijos, tačiau sąraše nematote HP skaitytuvo, tai reiškia, kad programa ieško tik TWAIN palaikančių spausdintuvų.

# **Kur rasti papildomos informacijos**

Dėl papildomos informacijos ir trikčių diagnostikos informacijos eikite į [www.hp.com/](http://www.hp.com/support) [support](http://www.hp.com/support). Pasirinkite savo buvimo vietą, spustelėkite parinktį **Product Support & Troubleshooting** (Produkto palaikymas ir trikčių diagnostika) ir ieškokite savo skaitytuvo modelio numerio.

# <span id="page-16-0"></span>**2 Priežiūra**

Šiame skyriuje rasite informacijos apie skaitytuvo priežiūrą.

- Nuvalykite skaitytuvo stiklą
- [Skaitytuvo dangtelio nu](#page-17-0)ėmimas ir uždėjimas
- Užsakymo priežiū[ra ir papildomos skaitytuvo dalys](#page-19-0)

**Įspėjimas** Nedėkite ant skaitytuvo aštrių daiktų. Taip galite pažeisti skaitytuvą. Prieš dedant atvaizdą ant skaitytuvo stiklo įsitikinkite, kad ant jo nėra drėgnų klijų, korekcijos skysčio ar kitokių medžiagų, kurios gali patekti ant stiklo.

# **Nuvalykite skaitytuvo stiklą**

Nuvalius skaitytuvo stiklą užtikrinama aukšta nuskaitymo kokybė. Reikalingos priežiūros mastas priklauso nuo kelių veiksnių, taip pat naudojimo dažnumo ir aplinkos. Valyti reikia pagal poreikį.

- **1.** Atjunkite USB kabelį nuo skaitytuvo.
- **2.** Stiklą valykite minkšta, nesiveliančia šluoste, papurkšta švelniu stiklo valymo skysčiu, sausinkite sausa, švelnia ir nesiveliančia šluoste.
	- **Įspėjimas** Naudokite tik stiklo valymo skystį. Nevalykite šiurkščiom priemonėm, acetonu, benzenu ir anglies tetrachloridu, kurie gali pažeisti skaitytuvo stiklą. Nenaudokite izopropilo alkoholio, nes ant stiklo gali likti dėmių.

Stiklo valiklio skysčio nepurkškite tiesiai ant stiklo. Jei ant stiklo pateks per daug stiklo valymo skysčio, skystis gali prabėgti pro kraštus ir pažeisti skaitytuvą.

- **3.** Nuvalę prijunkite USB laidą prie skaitytuvo.
- **Pastaba** Norėdami daugiau sužinoti apie skaitytuvo stiklo apačios valymą, apsilankykite [www.hp.com/support.](http://www.hp.com/support)

# <span id="page-17-0"></span>**Skaitytuvo dangtelio nuėmimas ir uždėjimas**

Norėdami nuskaityti knygą ar kitus storus originalus, galite nuimti skaitytuvo dangtelį.

## **Skaitytuvo dangtelio nuėmimas**

**1.** Atidarykite skaitytuvo dangtelį.

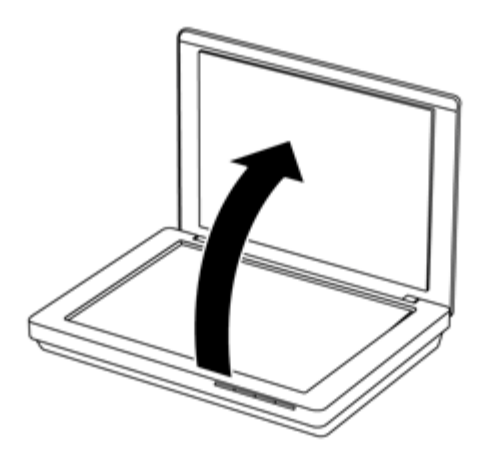

**2.** Patraukite į viršų skaitytuvo dangtelį.

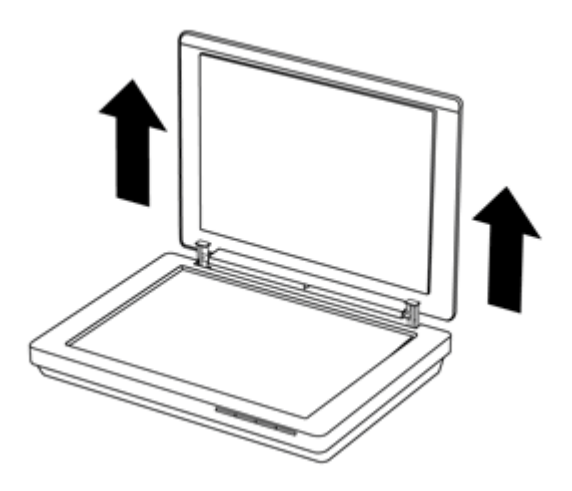

**3.** Suspauskite apatinę skaitytuvo dangtelių abiejų vyrių dalį.

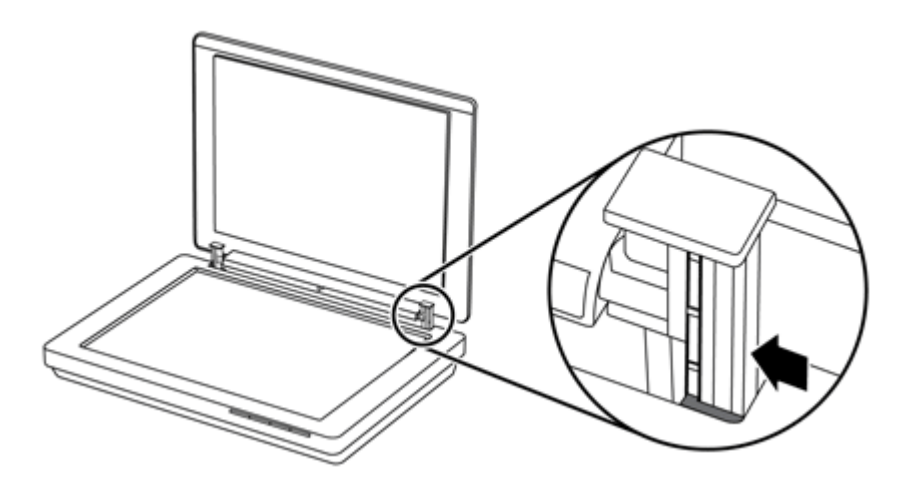

**4.** Tada patraukite skaitytuvo dangtelį ir nuimkite nuo skaitytuvo.

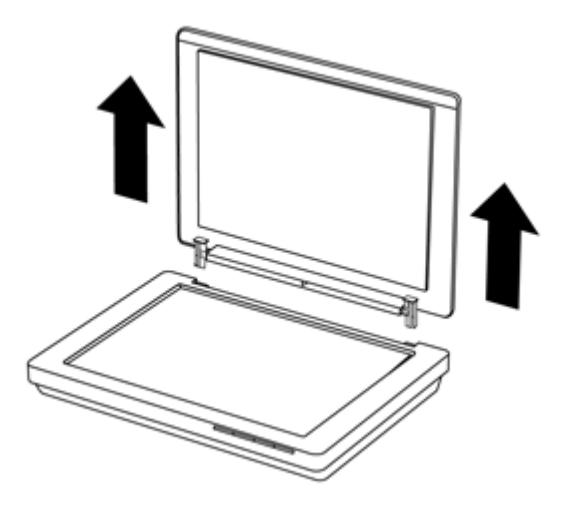

## **Skaitytuvo dangtelio uždėjimas**

- ▲ Vieno skaitytuvo dangtelio vyrio vidinę angą (1) sulyginkite su juodu rėmu (2) galinėje skaitytuvo dalyje; tą patį padarykite ir su kitu vyriu, o tada įspauskite skaitytuvo dangtelį.
	- **Pastaba** Įsitikinkite, kad sulyginote su juodo rėmo vidine, o ne išorine anga. Kitu atveju skaitytuvo dangtelio uždėti nepavyks.

<span id="page-19-0"></span>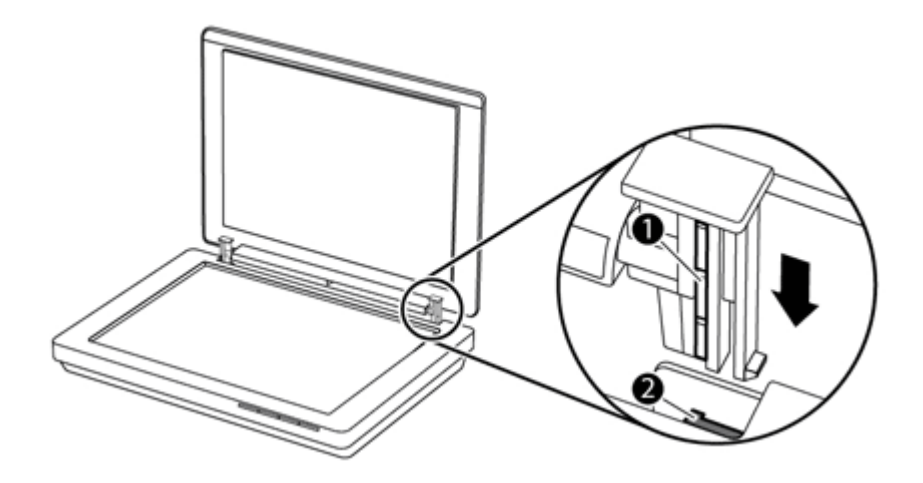

# **Užsakymo priežiūra ir papildomos skaitytuvo dalys**

Priežiūros dalių galite įsigyti internetu iš skaitytuvo priežiūros tinklalapio [www.hp.com/](http://www.hp.com/buy/parts) [buy/parts](http://www.hp.com/buy/parts) arba iš vietos HP prekybos atstovo.

# <span id="page-20-0"></span>**3 Trikčių diagnostika**

Šiame skyriuje pateikiami dažniausiai pasitaikančių skaitytuvo problemų sprendimai.

- Pagrindiniai trikčių diagnostikos patarimai
- Skaitytuvo diegimo trikčių diagnostika
- Skaitytuvo į[jungimo arba technin](#page-21-0)ės įrangos problemos
- [Skaitytuvo veikimo problemos](#page-23-0)
- Papildoma trikčių [diagnostikos informacija](#page-26-0)

# **Pagrindiniai trikčių diagnostikos patarimai**

Dėl paprastų priežasčių, pavyzdžiui, sutepto skaitytuvo stiklo arba atsipalaidavusių kabelių, skaitytuvas gali prastai nuskaityti, netinkamai arba visai nustoti veikti. Iškilus nuskaitymo problemų, būtinai tikrinkite toliau išvardytus dalykus.

- Jeigu nuskaitomi vaizdai neaiškūs, patikrinkite, ar neužsiteršęs arba nesuteptas skaitytuvo stiklas. Jei taip, nuvalykite stiklą.
- Jei dokumentui nuskaityti naudojate OCR santrumpą, pasirūpinkite, kad originalus dokumentas būtų pakankamai aiškus ir ryškus.
- Užtikrinkite, kad USB kabelis būtų saugiai prijungtas prie skaitytuvo ir kompiuterio.
- Jeigu skaitytuvas prie kompiuterio prijungtas per USB šakotuvą arba kompiuterio priekinėje sienelėje esantį USB lizdą, skaitytuvą atjunkite ir vėl įjunkite į kompiuterio užpakalinėje sienelėje esantį USB lizdą.
- Pakartotinai paleiskite kompiuterį.
- Jei programa užstrigo, uždarykite ją.
	- **"Windows":** nuspausdami ir palaikydami **CTRL**, **ALT** ir **DELETE** atidarykite **Windows Task Manager** ("Windows" užduočių tvarkytuvas) dialogo langą. Skirtuke **Applications** (Programos) pasirinkite programos uždarymą, o tada spustelėkite **End Task** (Baigti užduotį).
	- **"Mac":** nuspauskite ir laikykite **Option** (Parinktis), **Command** (Komanda) ir **Esc**. Dialogo lange **Force Quit** (Priverstinis uždarymas) pasirinkite programą, kurią pageidaujate uždaryti, ir spustelėkite **Force Quit** (Priverstinis uždarymas).

# **Skaitytuvo diegimo trikčių diagnostika**

Šiame skyriuje pateikiami diegimo ir sąrankos problemų sprendimo būdai.

- [Patikrinkite USB laid](#page-21-0)ą
- Programinės į[rangos išdiegimas ir pakartotinis](#page-21-0) įdiegimas (tik "Windows")

## <span id="page-21-0"></span>**Patikrinkite USB laidą**

USB kabelis yra saugiai prijungtas prie skaitytuvo ir kompiuterio.

- Naudokite kabelį, kuris pateiktas su skaitytuvu. Kitoks USB kabelis gali būti nesuderinamas su skaitytuvu.
- Užtikrinkite, kad USB kabelis yra saugiai prijungtas prie skaitytuvo ir kompiuterio.
- Jei USB kabelis yra prijungtas prie kompiuterio priekyje esančio USB prievado, įjunkite jį prie vieno iš USB prievadų esančių gale.

Papildomos informacijos apie USB trikčių diagnostiką rasite [www.hp.com/support,](http://www.hp.com/support) pasirinkite šalį / regioną ir naudokite paieškos priemonę, kad rastumėte USB trikčių diagnostikos temas.

### **Programinės įrangos išdiegimas ir pakartotinis įdiegimas (tik "Windows")**

Dėl nevisiškai įdiegtos programinės įrangos gali būti neatpažintas skaitytuvas arba gali būti tinkamai nepaleista programinė įranga. Pabandykite išdiegti, o tada iš naujo įdiegti HP nuskaitymo programinę įrangą. Norėdami iš naujo įdiegti HP nuskaitymo programinę įrangą, turite turėti "HP Scanning Software" (HP nuskaitymo programinės įrangos) kompaktinį diską.

- **1.** Spustelėkite **Start (Pradėti) > Control Panel (Valdymo skydas)**.
- **2.** Atlikite vieną iš šių veiksmų:
	- "Windows XP": spustelėkite **Add or Remove Programs (Pridėti arba šalinti programas)**, pasirinkite **HP Scanjet 200/300** ir spustelėkite **Remove (Šalinti)**.
	- "Windows Vista" ir "Windows 7": spustelėkite **Programs and Features (Programos ir funkcijos)** arba **Uninstall a program (Išdiegti programą)**, pasirinkite **HP Scanjet 200/300** ir spustelėkite **Uninstall (Išdiegti)**.
- **3.** Išdiekite "HP Imaging Functions" programą.
	- "Windows XP": pasirinkite HP Imaging Device Functions 14.x ir spustelėkite **Remove (Šalinti)**.
	- "Windows Vista" ir "Windows 7": pasirinkite **HP Imaging Device Functions 14.x** ir spustelėkite **Uninstall (Išdiegti)**.
- **4.** Nuo kompiuterio atjunkite skaitytuvo USB kabelį.
- **5.** Iš naujo įdiekite programinę įrangą iš "HP Scanning Software" kompaktinio disko, kurį gavote su skaitytuvu.
- **6.** Vėl prijunkite skaitytuvo USB laidą, kai tai padaryti nurodys programinė įranga.

# **Skaitytuvo įjungimo arba techninės įrangos problemos**

Jeigu įdiegus skaitytuvas neveikia arba nustojo tinkamai veikti, kompiuteryje gali būti rodomas pranešimas, panašus į vieną iš toliau išvardytų.

- Skaitytuvas negali atkurti pradinės būsenos.
- Nepavyksta rasti skaitytuvo.
- Įvyko vidinė klaida.
- Kompiuteris negali susisiekti su skaitytuvu.
- Skaitytuvo nėra sąraše ir dėl to vartotojas negali jo pasirinkti norėdamas nuskaityti.

<span id="page-22-0"></span>Problemą išspręsite tolesniuose skyriuose aprašomu būdu:

- Skaitytuvo nustatymas iš naujo
- Išbandykite skaitytuvo techninę įrangą
- Skaitytuvas nustojo tinkamai veikti

### **Skaitytuvo nustatymas iš naujo**

Jei dirbdami su skaitytuvu gausite klaidos pranešimą, panašų į "Scanner initialization failed" (Skaitytuvo jjungti nepavyko) arba "Scanner not found" (Skaitytuvas nerastas), atlikite šiuos veiksmus:

- **1.** Uždarykite HP nuskaitymo programinę įrangą, jei ji veikia.
- **2.** Atjunkite laidą, kuris jungia skaitytuvą ir kompiuterį.
- **3.** Prijunkite kompiuterį ir skaitytuvą jungiantį laidą.
	- Patikrinkite, ar naudojate USB laidą, kurį gavote su skaitytuvu.
	- Įsitikinkite, kad USB laidas skaitytuvo gale yra prijungtas tinkamai. USB simbolis laido (Kištuko) gale turi būti nukreiptas į viršų. Jei USB laidas prijungtas teisingai, kištukas bus šiek tiek laisvas. Jei USB laidas prijungtas neteisingai, kištukas stumsis sunkiai.
	- Pamėginkite USB laidą prijungti prie kitos kompiuterio USB jungties. Jei USB kabelis yra prijungtas prie kompiuterio priekyje esančio prievado, įjunkite jį prie vieno iš esančių gale.
- **4.** Išjunkite kompiuterį, palaukite 60 sekundžių ir vėl įjunkite kompiuterį.

## **Išbandykite skaitytuvo techninę įrangą**

Jei manote, kad problema yra susijusi su skaitytuvo technine įranga, įsitikinkite, kad USB laidas yra tvirtai prijungtas prie skaitytuvo ir kompiuterio. Jei laidas prijungtas tinkamai, atlikite skaitytuvo patikrinimo procedūrą toliau aprašytu būdu:

- **1.** Atjunkite USB kabelį nuo skaitytuvo.
- **2.** Vėl prijunkite USB kabelį prie skaitytuvo.

Vežimėlis skaitytuve judės pirmyn ir atgal apie 10 mm (0,39 colio).

Jei vežimėlis nejuda, problema galėjo kilti dėl skaitytuvo techninės įrangos. Pereikite prie kito skyriaus ir tęskite.

## **Skaitytuvas nustojo tinkamai veikti**

Jei skaitytuvas nebeskaito, iš eilės atlikite tokius veiksmus. Po kiekvieno veiksmo pamėginkite nuskaityti ir taip įsitikinti, kad skaitytuvas veikia. Jei problema neišnyksta, atlikite kitą veiksmą.

- **1.** Įsitikinkite, kad USB laidas saugiai prijungtas.
- **2.** Išjunkite skaitytuvą atjungdami USB laidą, tada vėl šiuo laidu sujunkite kompiuterį ir skaitytuvą.
- **3.** Perkraukite kompiuterį.
- **4.** Pabandykite išdiegti, o tada iš naujo įdiegti programinę įrangą.

Jeigu skaitytuvas vis tiek neveikia, ieškokite informacijos [www.hp.com/support](http://www.hp.com/support) arba kreipkitės į HP pagalbos vartotojams centrą. Išsamesnės informacijos ieškokite [Pagalbos](#page-33-0) [gavimas.](#page-33-0)

# <span id="page-23-0"></span>**Skaitytuvo veikimo problemos**

- Skaitytuvo mygtukai neveikia tinkamai
- Problemos dė[l teksto atpažinimo \(OCR\) \("Windows"\)](#page-24-0)
- Problemos dė[l teksto atpažinimo \(OCR\) \("Mac"\)](#page-24-0)
- [Neaiškus nuskaitytas atvaizdas](#page-25-0)
- [Skaitytuvas labai l](#page-25-0)ėtai nuskaito
- [Išsaugoti nuskaityti failai yra per dideli](#page-25-0)
- [Reikia nuvalyti skaitytuvo stikl](#page-25-0)ą

### **Skaitytuvo mygtukai neveikia tinkamai**

Po kiekvieno veiksmo pamėginkite nuskaityti ir taip įsitikinti, kad veikia mygtukai. Jei ne, atlikite kitą veiksmą.

- Isitikinkite, kad USB laidas saugiai prijungtas.
- Išjunkite skaitytuvą atjungdami USB laidą, tada vėl šiuo laidu sujunkite kompiuterį ir skaitytuvą.
- Jei naudojate "Mac", įsitikinkite, kad uždarytos visos nuskaitymo programos. Skaitytuvo mygtukai suaktyvinami tik tuo atveju, jei nėra atidaryta kita nuskaitymo programa pavyzdžiui, "Image Capture").
- Perkraukite kompiuterį.

Jei problema išlieka, o jūs naudojate "Windows" OS, mygtukai gali būti išjungti už HP nuskaitymo programinės įrangos ribų. Vadovaukitės nurodymais ir patikrinkite skaitytuvo ypatybes:

- **1.** Spustelėkite **Start (Pradėti) > Control Panel (Valdymo skydas)**.
- **2.** Pasirinkite skaitytuvą.
	- "Windows XP" ir "Vista": spustelėkite Scanners and Cameras (Skaitytuvai ir **kameros)** ir iš sąrašo išrinkite skaitytuvo modelį.
	- "Windows 7": spustelėkite **Devices and Printers (Įrenginiai ir spausdintuvai)** arba **View devices and printers (Rodyti įrenginius ir skaitytuvus**), tada pasirinkite savo skaitytuvo modelį.
- **3.** Dešiniuoju pelės klavišu spustelėkite savo skaitytuvo modelį, tada spustelėkite **Properties** (Ypatybės).
- **4.** Patikrinkite skaitytuvo mygtukų nustatymą:
	- "Windows XP" ir "Vista": patikrinkite, ar nepažymėta parinktis Take No Action **(Neatlikti jokių veiksmų)**.
	- "Windows 7": spustelėkite **Hardware (Techninė įranga) > Properties (Ypatybės) > Driver (Tvarkyklė)** ir įsitikinkite, kad mygtukas **Disable (Išjungti)** nėra pasirinktas.

# <span id="page-24-0"></span>**Problemos dėl teksto atpažinimo (OCR) ("Windows")**

Skaitytuvas naudoja optinį simbolių atpažinimą (OCR), kuris tekstą konvertuoja į kompiuteriu redaguojamą tekstą.

- Jei tekstą nuskaitote, bet negalite jo redaguoti, įsitikinkite, kad nuskaitymo metu atlikote šiuos veiksmus:
	- **HP Scanning** (HP nuskaitymas) (Parinkite **Document** (Dokumentas).)
	- **Scan to** (Nuskaityti į) (Parinkite teksto redagavimo programą arba **Save to File** (Išsaugoti į rinkmeną).)
		- **Pastaba** Jei pasirinkote **Save to File (Įrašyti kaip failą)**, įsitikinkite, kad pasirinkote dokumento tipą, kuris sukuria redaguotiną tekstą. Jei tekstas klasifikuojamas kaip grafika, jis nebus konvertuojamas į tekstą.
- Norėdami pakeisti teksto nuskaitymo parinktis, spustelėkite **Scan Document Settings** (Dokumento nuskaitymo nuostatos), esantį pirminiame **HP Scanning** (HP nuskaitymas) ekrane.
- Patikrinkite originalus
	- Programinė įranga gali neatpažinti itin suspausto teksto. Pavyzdžiui, jei programinės įrangos konvertuojamame tekste trūksta simbolių arba jie yra sujungti, "rn" gali būti atpažinta kaip "m".
	- Programinės įrangos tikslumas priklauso vaizdo kokybės, teksto dydžio, originalo struktūros bei paties nuskaitymo kokybės. Patikrinkite, ar originalo vaizdo kokybė yra gera.
	- Dėl spalvoto fono priekiniame plane esantis vaizdas gali susilieti.
- Jei skaitytuvo stiklas yra nešvarus, nuskaitymo failas nebus aiškus. Patikrinkite, ar švarus skaitytuvo stiklas.

## **Problemos dėl teksto atpažinimo (OCR) ("Mac")**

Jei negalite redaguoti nuskaityto teksto, patikrinkite

- Patikrinkite nuskaitymo raiškos nuostatą:
	- 200 dpi raiškos pakanka, jei norite dokumentus išsaugoti kaip vaizdus (daugeliui OCR programų rekomenduojama rinktis JPEG ar TIFF).
	- Daugumai kalbų užtenka 300 dpi, kad naudodami optinį rašto ženklų atpažinimo įrenginį (OCR) sukurtumėte redaguotiną tekstą.
	- Azijos kalboms ir dvikryptėms kalboms rekomenduojama 400 dpi raiška.
- Patikrinkite originalus
	- Programinė įranga gali neatpažinti itin suspausto teksto. Pavyzdžiui, jei programinės įrangos konvertuojamame tekste trūksta simbolių arba jie yra sujungti, "rn" gali būti atpažinta kaip "m".
	- Programinės įrangos tikslumas priklauso vaizdo kokybės, teksto dydžio, originalo struktūros bei paties nuskaitymo kokybės. Patikrinkite, ar originalo vaizdo kokybė yra gera.
	- Dėl spalvoto fono priekiniame plane esantis vaizdas gali susilieti.
- Jei skaitytuvo stiklas yra nešvarus, nuskaitymo failas nebus aiškus. Patikrinkite, ar švarus skaitytuvo stiklas.

#### <span id="page-25-0"></span>**Neaiškus nuskaitytas atvaizdas**

Labai svarbu užtikrinti, kad nuskaitomas lapas kuo labiau susiliestų su skaitytuvo stiklu. Jei nuskaitytas atvaizdas neaiškus, patikrinkite, ar nuskaitomas originalas tinkamai liečiasi su skaitytuvo stiklu.

#### **Skaitytuvas labai lėtai nuskaito**

- Jei nuskaitomą tekstą norite redaguoti, optinio simbolių atpažinimo (OCR) programinė įranga sulėtina skaitytuvo darbą, tai yra normalu. Palaukite, kol baigsis nuskaitymas.
	- **Pastaba "Windows":** kad pasiektumėte geriausių OCR rezultatų, nustatykite mažiausią arba visai išjunkite skaitytuvo glaudinimą.

"Mac": "Integrated OCR" yra "Searchable PDF" paskirties vietos dalis. Jei norite apdoroti nuskaitytą vaizdo failą, naudokite kitą OCR programą.

• Nuskaitant didesne nei būtina raiška gaištama daugiau laiko ir sukuriamas didesnis failas be jokios papildomos naudos. Jeigu nuskaitote didele raiška ir norite paspartinti nuskaitymą, sumažinkite raišką.

#### **Išsaugoti nuskaityti failai yra per dideli**

Jei išsaugoti nuskaityti dokumentai yra labai dideli, pabandykite atlikti tolesnius veiksmus.

- Patikrinkite nuskaitymo raiškos nuostatą:
	- 200 dpi raiškos pakanka, jei norite dokumentus išsaugoti kaip vaizdus (daugeliui OCR programų rekomenduojama rinktis JPEG ar TIFF).
	- Daugumai kalbų užtenka 300 dpi, kad naudodami optinį rašto ženklų atpažinimo įrenginį (OCR) sukurtumėte redaguotiną tekstą.
	- Azijos ir kitiems smulkiems šriftams rekomenduojama 400 dpi skyra.

Nuskaitant didesne nei būtina raiška sukuriamas didesnis failas be jokios papildomos naudos.

- Nuskaitymui išsaugoti naudokite suglaudintų failų formatą, pavyzdžiui, JPEG, vietoj nesuglaudintų failų formatų, pavyzdžiui, TIFF arba BMP.
- Apkirpkite nuskaitytą vaizdą tik iki jums reikiamos dalies.
- Spalvoti nuskaityti failai būna didesni nei nespalvoti.
- Jei vienu metu nuskaitote daug puslapių, pagalvokite, kad gal vertėtų nuskaityti mažiau puslapių ir sukurti daugiau mažesnių failų.

#### **Reikia nuvalyti skaitytuvo stiklą**

Skaitytuvo stiklą valykite esant šioms aplinkybėmis:

- Ant stiklo yra rašalo.
- Snt stiklo yra pirštų atspaudų.
- Ant nuskaitomų lapų yra daug dulkių arba purvo.
- Ant skaitytuvo atvaizdo atsiranda dėmių žymės.
- Ant stiklo yra dulkių arba apnašų.

Prieš pradėdami nuskaityti kitą atvaizdą leiskite stiklui tinkamai išdžiūti.

# <span id="page-26-0"></span>**Papildoma trikčių diagnostikos informacija**

Dėl papildomos informacijos ir trikčių diagnostikos informacijos eikite į [www.hp.com/](http://www.hp.com/support) [support](http://www.hp.com/support) ir pasirinkite savo buvimo vietą.

- Dėl papildomos trikčių diagnostikos informacijos spustelėkite **Product Support & Troubleshooting** (Produkto palaikymas ir trikčių diagnostika) parinktį ir ieškokite savo skaitytuvo modelio numerio.
- Dėl atnaujintos informacijos apie skaitytuvą įveskite skaitytuvo modelio numerį ir paspauskite **Enter** (*lvesti*).

Jei neturite interneto prieigos, žr. [Pagalbos gavimas](#page-33-0).

# <span id="page-27-0"></span>**4 Techninė informacija**

Šiame skyriuje pateikiama skaitytuvo ir jo priedų reglamentinė informacija ir gaminio techniniai duomenys.

- "HP" ribotoji [garantija](#page-28-0)
- [Saugos nurodymai](#page-29-0)
- [Skaitytuvo specifikacijos](#page-30-0)
- [Aplinkos apsaugos specifikacijos](#page-30-0)
- [Informacija apie energij](#page-31-0)ą
- Pareiškimas dėl pavojingų medžiagų [apribojimo \(Turkija\)](#page-31-0)
- Pareiškimas dėl pavojingų medžiagų [apribojimo \(Ukraina\)](#page-31-0)
- Informacija apie perdirbimą [ir draudžiamas medžiagas](#page-31-0)
- Europos Są[jungoje vartotoj](#page-32-0)ų namų ūkių įrangos atliekų šalinimas

# <span id="page-28-0"></span>**"HP" ribotoji garantija**

**Duration of limited warranty:** 90 days in the United States. 1 year in Canada, Latin Americas, Europe, Middle East, Africa and Asia Pacific. NOTE: Different warranty regulations might apply per country regarding local laws.

- A. Extent of limited warranty
	- 1. HP warrants to the end-user customer (Customer) that each HP product specified above (Product) shall be free from defects in material and workmanship for the period specified above. The warranty period begins on the date of purchase by Customer.
	- 2. For each software product, HP's limited warranty applies only to a failure to execute programming instructions. HP does not warrant that the operation of any Product will be uninterrupted or error free.
	- 3. HP's limited warranty covers only those defects that arise as a result of normal use of a Product, and does not cover any other problems, including those that arise as a result of:
		- a. Improper use, maintenance, storage, handling, or modification;
		- b. Software, media, parts, accessories, supplies, or power adapters or sources not provided or supported by HP; or, c. Operation or other conditions outside a Product's specifications.
	- 4. If HP receives, during the applicable warranty period, notice of a defect in a Product, HP shall at its option either replace or repair the defective Product.
	- 5. If HP cannot replace or repair a defective Product that is covered by HP's limited warranty, HP may, within a reasonable time after being notified of the defect, provide either another product similar in performance or a refund of the purchase price prorated based on usage and other appropriate factors.
	- 6. HP shall have no obligation to replace, repair, or refund until Customer returns the defective Product to HP and provides a valid proof of purchase.
	- 7. Any replacement product may be either new or like-new, provided it has functionality at least equal to that of the Product being replaced.
	- 8. A Product may contain remanufactured parts, components, or materials equivalent to new in performance.
	- 9. HP's limited warranty is valid in any country or locality where HP has a support presence for the Product and has marketed the Product. The level of warranty service may vary according to local standards. Upgraded warranty services, such as next day exchange, on-site service, and accident protection, may be purchased from HP.
- B. Limitations of Warranty

TO THE EXTENT ALLOWED BY LOCAL LAW, NEITHER HP NOR ITS THIRD PARTY SUPPLIERS MAKE ANY OTHER WARRANTY OR CONDITION OF ANY KIND, WHETHER EXPRESS OR IMPLIED, WITH RESPECT TO A PRODUCT, AND SPECIFICALLY DISCLAIM THE IMPLIED WARRANTIES OR CONDITIONS OF MERCHANTABILITY, SATISFACTORY QUALITY, AND FITNESS FOR A PARTICULAR PURPOSE.

C. Limitations of Liability

- 1. To the extent allowed by local law, the remedies provided in this Limited Warranty Statement (LWS) are Customer's sole and exclusive remedies.
	- 2. TO THE EXTENT ALLOWED BY LOCAL LAW, EXCEPT FOR THE OBLIGATIONS SPECIFICALLY SET FORTH IN THIS LWS, IN NO EVENT SHALL HP OR ITS THIRD PARTY SUPPLIERS BE LIABLE FOR DIRECT, INDIRECT, SPECIAL, INCIDENTAL, OR CONSEQUENTIAL DAMAGES, WHETHER BASED ON CONTRACT, TORT, OR ANY OTHER LEGAL THEORY AND WHETHER ADVISED OF THE POSSIBILITY OF SUCH DAMAGES.
- D. Local Law
	- 1. This LWS gives Customer specific legal rights. Customer may also have other rights that vary from state to state in the United States, from province to province in Canada, and from country to country elsewhere in the world.
	- 2. To the extent this LWS is inconsistent with local law, this LWS shall be deemed modified to be consistent with local law. Under local law, certain disclaimers and limitations of this LWS may not apply to Customer. For example, the federal government of the United States, some states in the United States, and some governments outside the United States (including provinces in Canada), may:
		- a. Grant Customer additional warranty rights;
		- b. Preclude the disclaimers and limitations in this LWS from limiting the statutory rights of a consumer (e.g., the United Kingdom);
		- c. Otherwise restrict the ability of a manufacturer to enforce such disclaimers or limitations;
		- d. Specify the duration of implied warranties that the manufacturer cannot disclaim; or,
		- e. Disallow limitations on the duration of implied warranties.
	- 3. Customer may have additional statutory rights based on its purchase agreement. Those rights are not in any way affected by this LWS.
	- 4. For consumer transactions in the United States, any implied warranties imposed by law are limited in duration to the express warranty period.

You may have additional statutory rights against the seller based on your purchase agreement. Those rights are not in any way affected by this HP Limited Warranty.

# <span id="page-29-0"></span>**Saugos nurodymai**

#### **Svarbūs saugos nurodymai**

Perskaitykite visus šiuos nurodymus ir laikykitės ant skaitytuvo pateiktų nurodymų.

- Šiame dokumente įspėjimai, perspėjimai ir pastabos žymi tokią informaciją:
	- Įspėjimų būtina laikytis, siekiant išvengti kūno sužalojimų.
	- Perspėjimais būtina vadovautis, kad nebūtų sugadinta įranga.
	- Pastabose pateikta svarbi informacija ir naudingi patarimai, susiję su šio gaminio eksploatavimu.
- Skaitytuvą padėkite pakankamai arti kompiuterio, kad kabelis lengvai pasiektų kompiuterį. Draudžiama laikyti skaitytuvą lauke, kur yra ypač daug nešvarumų ar dulkių, prie vandens, karščio šaltinių ar vietose, kur skaitytuvą veiktų smūgiai, vibracija, aukšta temperatūra ar drėgmė, tiesioginiai saulės spinduliai, ryškus šviesos šaltinis ar staigūs temperatūros ir drėgmės pokyčiai. Draudžiama liesti skaitytuvą drėgnomis rankomis.
- Naudokite tik gaminio etiketėje nurodytą maitinimo šaltinį.
- Prijungdami šį gaminį prie kompiuterio ar kito įrenginio kabeliu įsitikinkite, kad jungtys nukreiptos tinkamai. Kiekviena jungtis gali būti jungiama tik vienu būdu. Jungtį įstačius netinkamai galima sugadinti abu kabeliu sujungiamus įrenginius.
- Venkite toje pačioje grandinėje naudoti tinklo lizdus, prie kurių prijungti reguliariai įsijungiantys ir išsijungiantys kiti įrenginiai, pavyzdžiui, kopijavimo aparatai ar oro kondicionavimo sistemos.
- Jei kompiuterio sistemoje naudojate ilginamąjį laidą, prie kurio jungiamas skaitytuvas, reikia įsitikinti, kad prie ilginamojo laido prijungti įrenginiai neviršija bendrojo leistino ilginamojo laido amperažo. Taip pat patikrinkite, ar visų į sieninį tinklo lizdą įjungtų įrenginių amperažas neviršija tinklo lizdo amperažo.
- Jokiu būdu negalima ardyti, keisti ar bandyti remontuoti skaitytuvo savarankiškai, išskyrus atvejus, kai tai nurodyta skaitytuvo naudotojo vadove.
- Draudžiama į angas kišti bet kokius daiktus, nes gali įvykti trumpasis jungimas. Saugokitės elektros smūgio pavojaus.
- Jei pažeistas USB kištukas, reikia pakeisti USB kabelį.
- Esant toliau nurodytoms sąlygoms išjunkite skaitytuvą ir kreipkitės kvalifikuotus techninės priežiūros centro darbuotojus: į skaitytuvą pateko skysčio; skaitytuvas nukrito arba buvo pažeistas; skaitytuvas neveikia tinkamai arba pakito jo veikimas. (Draudžiama reguliuoti valdiklius, kurių reguliavimas nenurodytas naudojimo instrukcijoje.)
- Išjunkite skaitytuvą prieš valydami. Valykite tik drėgnu skudurėliu. Draudžiama naudoti skystus ir aerozolinius valiklius.

# <span id="page-30-0"></span>**Skaitytuvo specifikacijos**

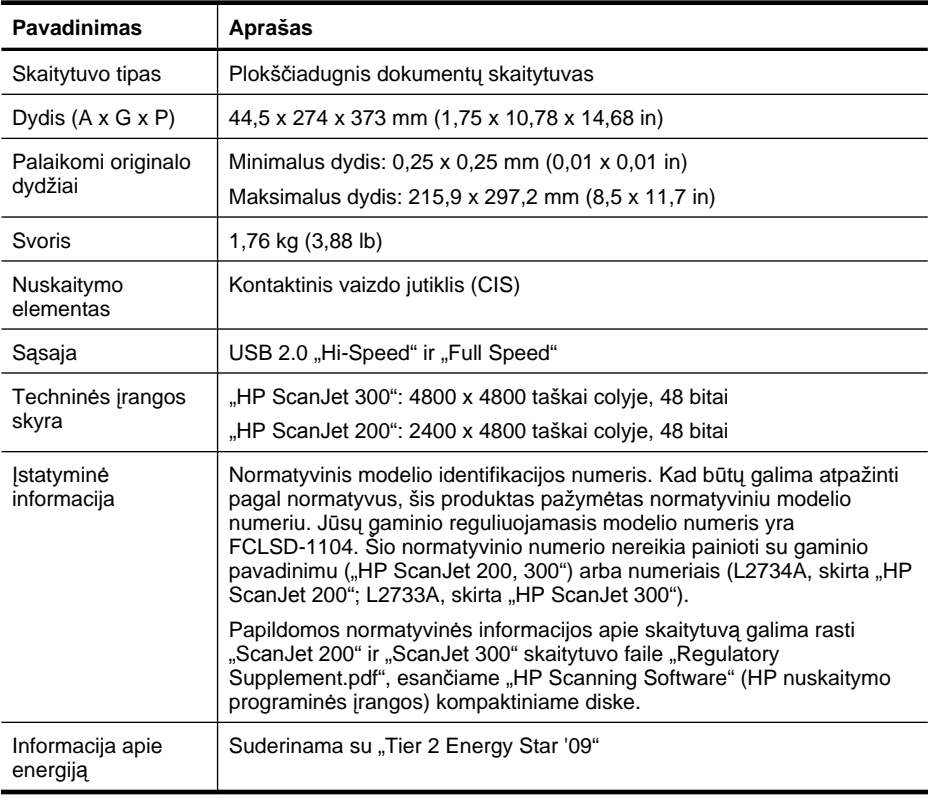

**Pastaba** Daugiau informacijos apie palaikomas operacines sistemas bei sistemos reikalavimus pateikta [www.hp.com/support](http://www.hp.com/support).

# **Aplinkos apsaugos specifikacijos**

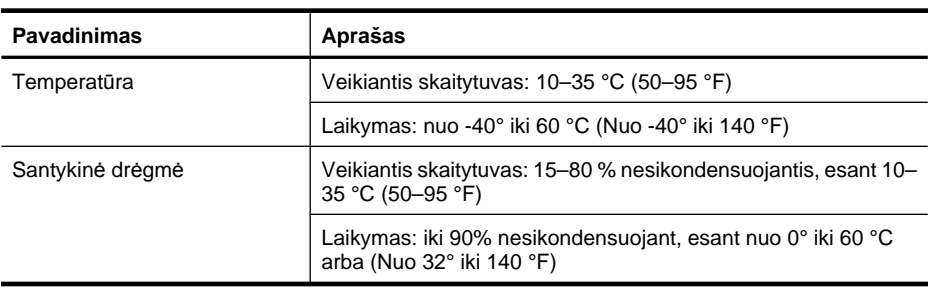

<span id="page-31-0"></span>**Pastaba** HP yra įsipareigojusi suteikti informaciją apie produktuose naudojamas chemines medžiagas, kad atitiktų teisinius reikalavimus, pvz., REACH (Europos Parlamento ir Tarybos direktyva EB Nr.1907/2006). Šio produkto cheminės informacijos ataskaitą rasite adresu [www.hp.com/go/reach](http://www.hp.com/go/reach).

# **Informacija apie energiją**

"HP" spausdinimo ir vaizdavimo įranga, pažymėta logotipu ENERGY STAR®, atitinka JAV aplinkos apsaugos agentūros nustatytas ENERGY STAR specifikacijas, taikytinas vaizdavimo įrangai. Ant vaizdavimo prietaisų, atitinkančių ENERGY STAR reikalavimus, dedamas šis ženklas:

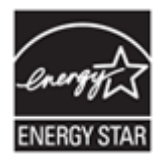

Daugiau informacijos apie ENERGY STAR reikalavimus atitinkančius vaizdavimo prietaisų modelius rasite:<http://www.hp.com/go/energystar>

# **Pareiškimas dėl pavojingų medžiagų apribojimo (Turkija)**

Türkiye Cumhuriyeti: EEE Yönetmeliğine Uygundur

# **Pareiškimas dėl pavojingų medžiagų apribojimo (Ukraina)**

#### **Технічний регламент щодо обмеження використання небезпечних речовин (Україна)**

Обладнання відповідає вимогам Технічного регламенту щодо обмеження використання деяких небезпечних речовин в електричному та електронному обладнанні, затвердженого постановою Кабінету Міністрів України від 3 грудня 2008 № 1057

# **Informacija apie perdirbimą ir draudžiamas medžiagas**

- Elektroninės techninės į[rangos perdirbimas](#page-32-0)
- [Produktuose draudžiamos medžiagos](#page-32-0)

## <span id="page-32-0"></span>**Elektroninės techninės įrangos perdirbimas**

HP skatina pirkėjus perdirbti panaudotą elektroninę techninę įrangą. Daugiau informacijos apie perdirbimo programas rasite apsilankę: [www.hp.com/recycle.](http://www.hp.com/recycle)

Šiame tinklalapyje taip pat rasite informacijos papildomomis aplinkosaugos temomis:

- Gaminio aplinkos apsaugos profilio lapas šiam ir daugeliui kitų susijusių HP gaminių
- HP įsipareigojimas aplinkosaugos tema
- HP aplinkosaugos valdymo sistema

#### **Produktuose draudžiamos medžiagos**

Šiame HP gaminyje nėra medžiagų, kurias gali reikėti specialiai pašalinti pasibaigus eksploatavimo laikui.

# **Europos Sąjungoje vartotojų namų ūkių įrangos atliekų šalinimas**

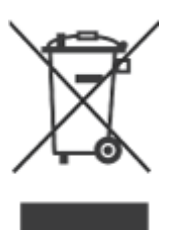

Šis simbolis ant gaminio ar jo pakuotės reiškia, kad gaminio negalima išmesti su jūsų ar kieno kito namų ūkio atliekomis. Jūs esate atsakingas už išmetamos įrangos perdavimą į paskirtą išmetamos elektrinės ir elektroninės įrangos surinkimo punktą. Atskirai išmetant naudotą įrangą ir perdirbant ją, padedama tausoti gamtinius išteklius ir užtikrinti, kad įranga bus perdirbama žmogaus sveikatai ir aplinkai nepakenksiančiu būdu. Jei reikia daugiau informacijos apie tai, kur galima išmesti naudotą įrangą ar atiduoti perdirbti, kreipkitės į biurą savo mieste, teritorinę namų ūkio atliekų tvarkymo įstaigą ar parduotuvę, kurioje pirkote produktą.

# <span id="page-33-0"></span>**5 Pagalba produkto vartotojams**

Šiame skyriuje aprašoma, kokia pagalba gali naudotis produkto vartotojai.

- Pritaikymas neįgaliesiems
- Pagalbos gavimas

# **Pritaikymas neįgaliesiems**

Klientams su negalia pagalba suteikiama tinklalapyje [www.hp.com/hpinfo/community/](http://www.hp.com/hpinfo/community/accessibility/prodserv/) [accessibility/prodserv/](http://www.hp.com/hpinfo/community/accessibility/prodserv/) (Tik anglų kalba).

# **Pagalbos gavimas**

Norint, kad jūsų įsigytas HP produktas veiktų našiausiai, atkreipkite dėmesį į šiuos standartinius HP pagalbos pasiūlymus:

- **1.** Žr. produkto dokumentaciją, kurią gavote su produktu.
	- Peržiūrėkite šio vadovo/kompaktinio disko trikčių diagnostikos skyrių.
	- Peržiūrėkite elektroninį programinės įrangos žinyno skyrių.
- **2.** Apsilankykite **HP pagalbos interneto** tinklalapyje [www.hp.com/support](http://www.hp.com/support) arba kreipkitės į pirkimo vietą.

HP pagalbos interneto tinklalapiu gali naudotis visi HP klientai. Tai greičiausias būdas rasti naujausią informaciją ir gauti pagalbą iš ekspertų; tinklalapyje dar veikia tokios funkcijos:

- Galimybė greitai susisiekti elektroniniu paštu su kvalifikuotais pagalbos internetu specialistais
- Gauti jūsų įsigyto produkto programinės įrangos ir tvarkyklių naujinimus
- Vertinga informacija apie produktą ir trikčių diagnostiką iškilus techninėms problemoms
- Dažnai pateikiami produkto naujinimai, pagalbiniai pranešimai ir HP naujienlaiškiai (Jais galima naudotis užregistravus produktą)

## **3. HP pagalba telefonu**

- Pagalbos paslaugos ir įkainiai skirtingi kiekvienam produktui, šaliai ir kalbai.
- Kainos ir strategija gali būti pakeistos be išankstinio perspėjimo. Apsilankykite svetainėje [www.hp.com/support](http://www.hp.com/support) ir gausite naujausios informacijos.

### **4. Pasibaigus garantiniam laikotarpiui** Pasibaigus ribotam garantijos galiojimo laikotarpiui, pagalba suteikiama tinklalapyje [www.hp.com/support](http://www.hp.com/support).

- **5. Garantijos galiojimo laiko pratęsimas arba garantijos atnaujinimas**  Jei norite pratęsti ar atnaujinti produkto garantiją, kreipkitės į pirkimo vietą arba paskaitykite apie HP priežiūros paslaugų paketą tinklalapyje [www.hp.com/support.](http://www.hp.com/support)
- **6.** Jei jau įsigijote **HP priežiūros paslaugų paketą**, žr. pagalbos suteikimo sąlygas, nurodytas jūsų sutartyje.

# <span id="page-34-0"></span>**Rodyklė**

### **Simboliai/skaitmenys**

"Energy Star" [29](#page-30-0) "HP Photosmart" išdiegimas [20](#page-21-0) nuostatos [4](#page-5-0), [10](#page-11-0) "Photosmart" išdiegimas [20](#page-21-0) nuostatos [4](#page-5-0), [10](#page-11-0)

# **A**

aplinkos apsaugos specifikacijos [29](#page-30-0) atliekų išmetimas [31](#page-32-0)

# **D**

dalys, užsakymas [18](#page-19-0) darbo aplinkos specifikacijos [29](#page-30-0) debesų nuskaitymai [8,](#page-9-0) [13](#page-14-0) dėmėti atvaizdai, trikčių diagnostika [24](#page-25-0) dydžio specifikacijos, skaitytuvas [29](#page-30-0) dokumentų nuskaitymas [6,](#page-7-0) [11](#page-12-0) nuskaitymas į debesis [8,](#page-9-0) [13](#page-14-0) nuskaitymas į el. laišką [8](#page-9-0), [12](#page-13-0) draudžiama medžiaga [31](#page-32-0) drėgmės specifikacijos [29](#page-30-0)

## **E**

ekrano žinynas [14](#page-15-0), [25](#page-26-0) El. laiško mygtukas [3](#page-4-0), [10](#page-11-0) el. laiškų nuskaitymai [8,](#page-9-0) [12](#page-13-0)

# **F**

fizinės specifikacijos [29](#page-30-0)

## **G**

garantija pratęsimas [32](#page-33-0) gyvsidabrio išmetimas [31](#page-32-0) greitis trikčių diagnostika [24](#page-25-0)

#### **H**

HP nuskaitymo programinė įranga nuskaitymo programinė įranga [3](#page-4-0), [9](#page-10-0) HP priežiūros paslaugų paketas [32](#page-33-0)

# **I**

ICA nuskaitymas iš [14](#page-15-0) Image Capture (Vaizdo fiksavimo) nuostatos [4](#page-5-0), [10](#page-11-0) išbandykite skaitytuvo techninę įrangą [21](#page-22-0) išdiegti programinę įrangą [20](#page-21-0) įdiegti programinę įrangą trikčių diagnostika [19](#page-20-0)

# **K**

klientams su negalia [32](#page-33-0) klientų apatarnavimas tinklalapiai [32](#page-33-0) Kopijavimo mygtukas [3,](#page-4-0) [9](#page-10-0), [10](#page-11-0), [13](#page-14-0) kopijuoti nuo skaitytuvo stiklo [9](#page-10-0), [13](#page-14-0)

# **L**

laidai trikčių diagnostika [20](#page-21-0) laikymo specifikacijos [29](#page-30-0)

## **M**

maitinimas sauga [28](#page-29-0) mygtukai apie [3](#page-4-0), [10](#page-11-0) mygtukai, priekinio skydelio nuostatos [4](#page-5-0), [10](#page-11-0)

mygtukai, skaitytuvas trikčių diagnostika [22](#page-23-0)

# **N**

neaiškūs atvaizdai, trikčių diagnostika [24](#page-25-0) nuostatos, nuskaitymas [4](#page-5-0), [10](#page-11-0) nuotraukų nuskaitymas [5,](#page-6-0) [11](#page-12-0) nuskaitymas į debesis [8,](#page-9-0) [13](#page-14-0) nuskaitymas į el. laišką [8](#page-9-0), [12](#page-13-0) nuskaitymas iš ICA programinės įrangos [14](#page-15-0) iš TWAIN programinės įrangos [9](#page-10-0) Nuskaitymo į el. laišką mygtukas [3,](#page-4-0) [10](#page-11-0) Nuskaitymo į PDF mygtukas [3](#page-4-0), [7,](#page-8-0) [10](#page-11-0), [12](#page-13-0) Nuskaitymo mygtukas [3,](#page-4-0) [5](#page-6-0), [6](#page-7-0), [10,](#page-11-0) [11](#page-12-0) nuskaityti dokumentus [6,](#page-7-0) [11](#page-12-0) failai per dideli [24](#page-25-0) į debesis [8,](#page-9-0) [13](#page-14-0) į el. laišką [8,](#page-9-0) [12](#page-13-0) paveikslėlius [5,](#page-6-0) [11](#page-12-0)

#### **O OCR**

trikčių diagnostika [23](#page-24-0)

# **P**

papildomos dalys, priežiūra [18](#page-19-0) papildomų dalių užsakymas [18](#page-19-0) paveikslėlių nuskaitymas [5,](#page-6-0) [11](#page-12-0) PDF mygtukas [3](#page-4-0), [10](#page-11-0) PDF, nuskaityti į [7,](#page-8-0) [12](#page-13-0) perdirbimas [31](#page-32-0)

piešinių nuskaitymas [5,](#page-6-0) [11](#page-12-0) priedai, debesys [8](#page-9-0), [13](#page-14-0) priedai, el. paštas [8](#page-9-0), [12](#page-13-0) priekinio skydelio mygtukų nuostatos [4](#page-5-0), [10](#page-11-0) Priežiūros paslaugų paketas [32](#page-33-0) pritaikymo neįgaliesiems tinklalapis [32](#page-33-0) programinė įranga diegimo trikčių diagnostika [19](#page-20-0) išdiegimas [20](#page-21-0) nuskaitymas iš [9](#page-10-0), [14](#page-15-0) Žinynas [14,](#page-15-0) [25](#page-26-0) programinė įrangos garantija [27](#page-28-0) programinės įrangos nuostatos [4](#page-5-0), [10](#page-11-0)

## **R**

Raiška [29](#page-30-0) redaguotinas tekstas trikčių diagnostika [23](#page-24-0) reguliuojamasis modelio numeris [29](#page-30-0)

# **S**

sauga [28](#page-29-0) skaitytuvas nustatymas iš naujo [21](#page-22-0) sauga [28](#page-29-0) techninės įrangos testas [21](#page-22-0) trikčių diagnostika [21](#page-22-0) skaitytuvo mygtukai trikčių diagnostika [22](#page-23-0) skaitytuvo nustatymas iš naujo [21](#page-22-0) skaitytuvo specifikacijos [29](#page-30-0) skaitytuvo stiklas, valymas [15](#page-16-0) spausdintuvo tvarkyklės garantija [27](#page-28-0) specifikacijos aplinkos apsauga [29](#page-30-0) skaitytuvas [29](#page-30-0) stiklas, valymas [15](#page-16-0)

### **T**

techninės įrangos testas [21](#page-22-0) tekstas, redaguotinas trikčių diagnostika [23](#page-24-0) temperatūros specifikacijos [29](#page-30-0) tinklalapiai atliekų išmetimo informacija [31](#page-32-0) papildomų dalių užsakymas [18](#page-19-0) perdirbimo informacija [31](#page-32-0) "Energy Star" [29](#page-30-0) tinklapio prieinamumas [32](#page-33-0) trikčių diagnostika diegimas [19](#page-20-0) greitis [24](#page-25-0) išbandykite skaitytuvo techninę įrangą [21](#page-22-0) laidai [20](#page-21-0) mygtukai [22](#page-23-0) neaiškūs atvaizdai [24](#page-25-0) pagrindiniai patarimai [19](#page-20-0) per dideli nuskaityti failai [24](#page-25-0) skaitytuvas [21](#page-22-0) skaitytuvo nustatymas iš naujo [21](#page-22-0) tvarkyklės garantija [27](#page-28-0) TWAIN nuskaitymas iš [9](#page-10-0)

## **U**

USB laidas sauga [28](#page-29-0) trikčių diagnostika [20](#page-21-0)

## **V**

Vaizdo fiksavimas Žinynas [14,](#page-15-0) [25](#page-26-0) valymas skaitytuvo stiklas [15](#page-16-0)

# **Ž**

Žinynas [14,](#page-15-0) [25](#page-26-0)

# **Š**

šalinti programinę įrangą [20](#page-21-0)